## Event Notices (Event Date Status = Notice) Last Modified on 06/05/2019 8:45 pm EDT

An Event with the*Status = Notice* allows your organization to add viewable information to your Event Calendar that does not allow registration.

- 1. Point to the**Events** menu and click**Add Event Type**.
- 2. Add an**Event Type Name**. TheCategory 1is not relevant since this event won't allow for enrollment or revenue, however you must enter one.
- 3. **Save**

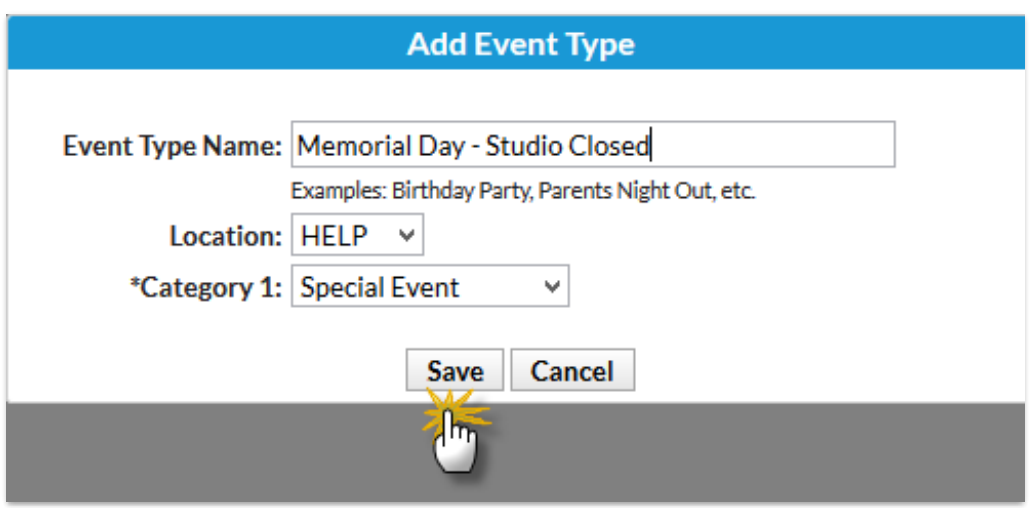

- 4. When the *Event Type* page opens, give the*Event Type* a**Calendar Label**, a **Background Color,** and set**Display on Website**and Display on External Calendar to Yes.
- 5. **Save Changes**

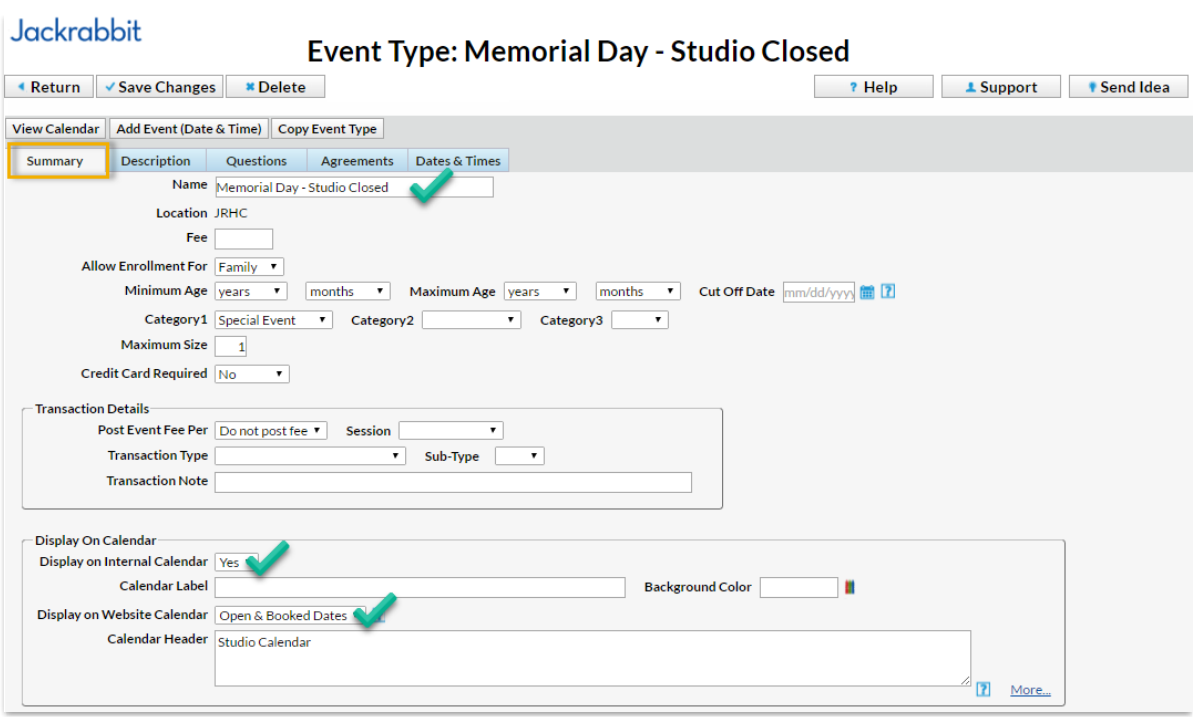

- 6. Click the**Add Event (Date & Time)**button.
- 7. Add the specific**date** and select**Status = Notice**.
- 8. Select **Show Notice Events After the End Date = Yes**to keep the Notice on the Calendar after the date has passed; leave as **No** to have the event removed from the Calendar after the event date has passed.
- 9. **Save**

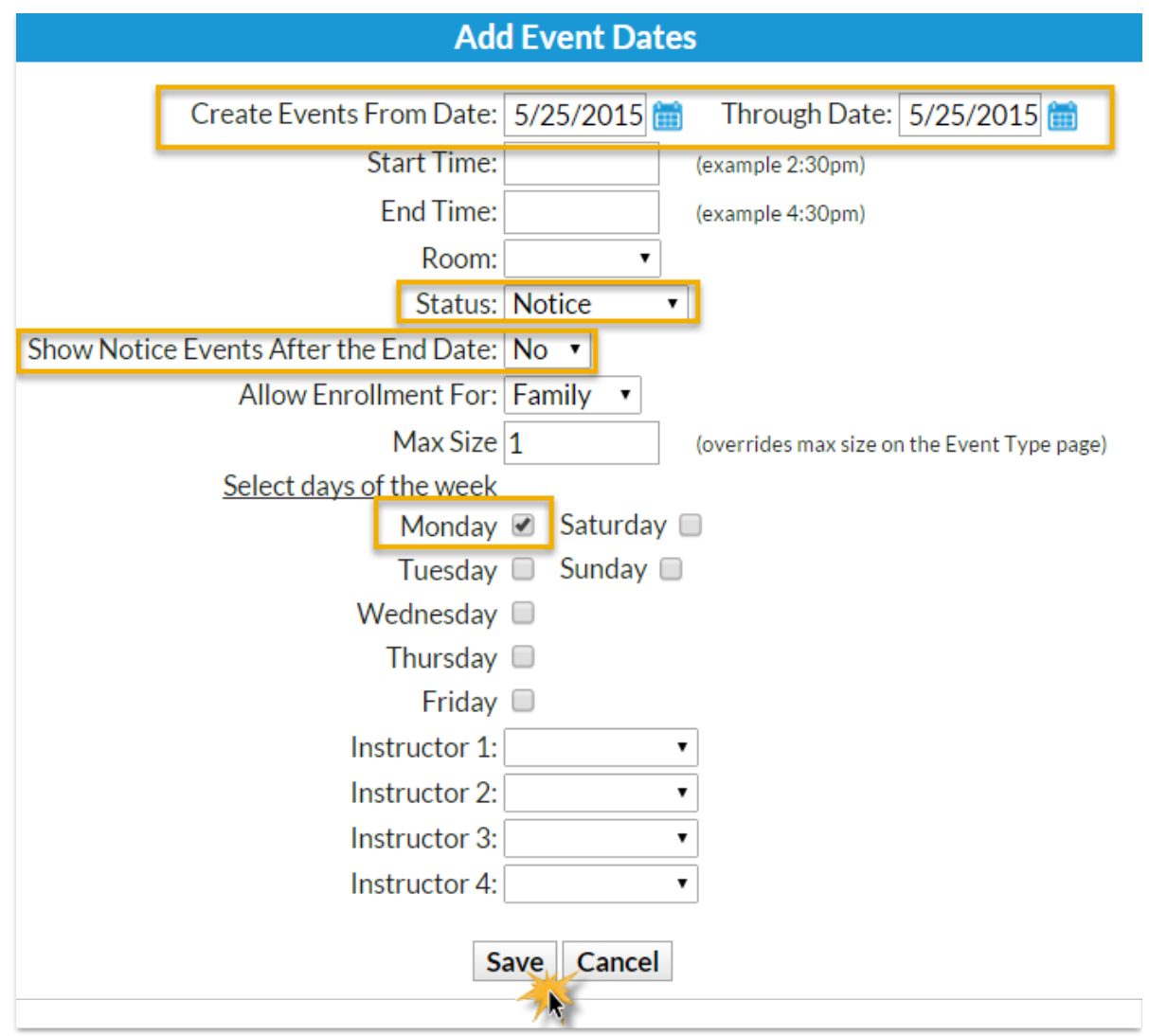

The*Notice* displays on the*Event Calendar*, however the event is not a clickable link that opens a registration form.

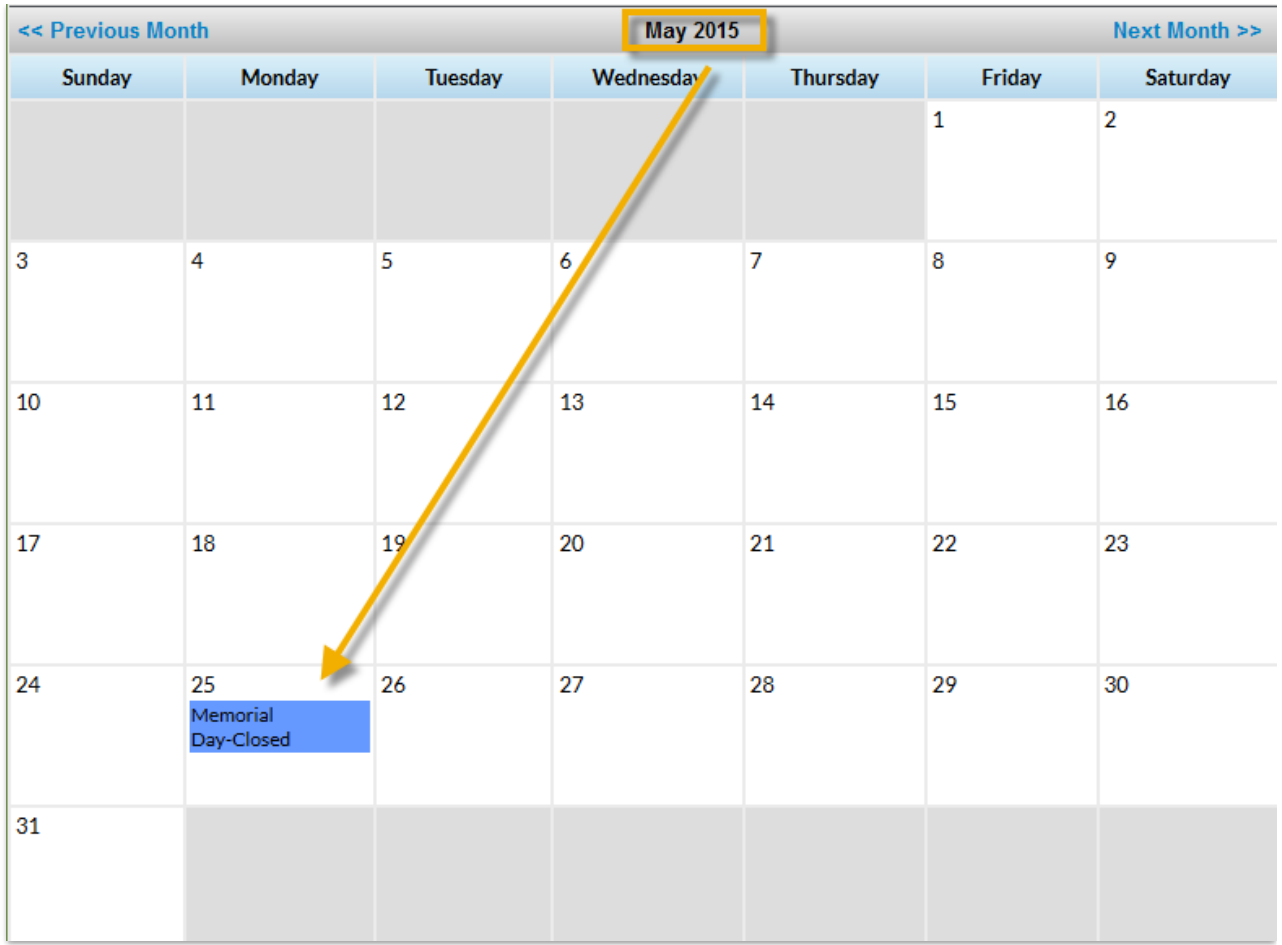